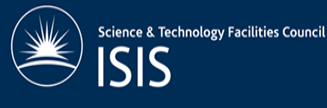

# **Creating an account for Idea Elan and getting access**

First you need to access the Idea Elan website via the link below: <https://secure9.ideaelan.com/STFC/Secured/User/Calendar.aspx>

This link will take you to the page shown below, here you will be asked to register by entering your details.

## **Step 1-Creating a login**

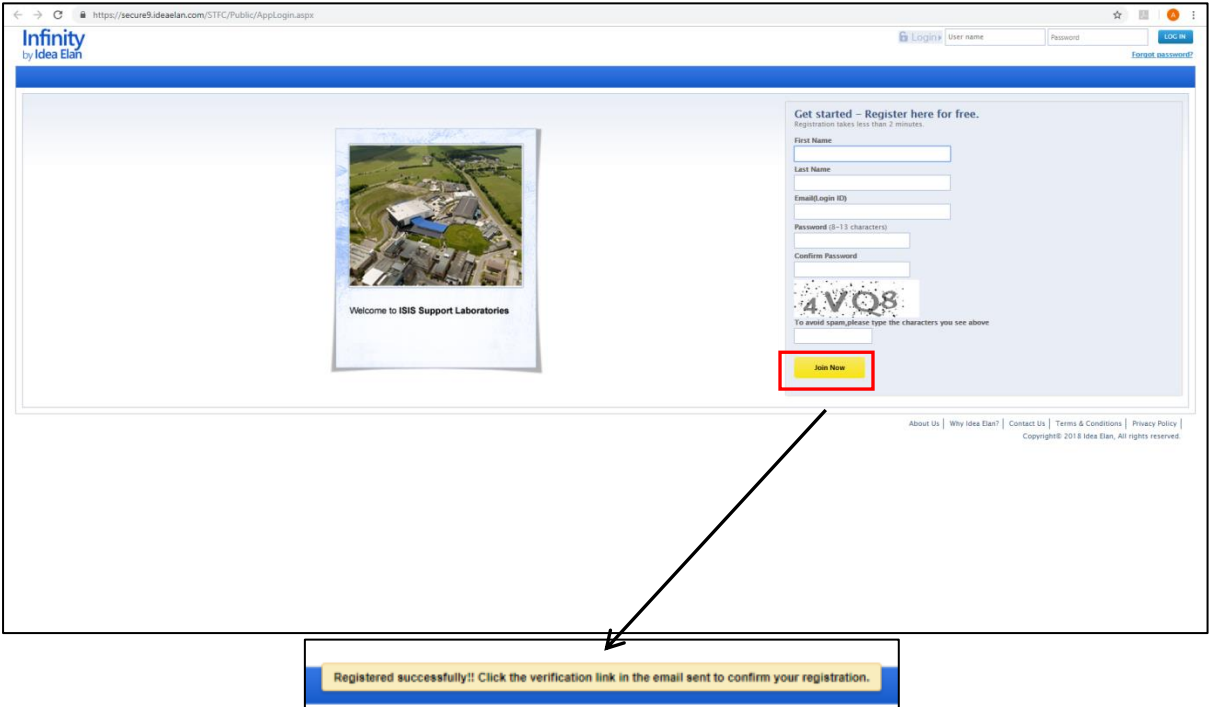

After you have filled in your details click the 'Join now' button and the alert should pop up.

You now need to check your emails; this could take a few minutes so please **wait** as this can take up to 10 minutes!

You should receive an email similar to this. You need to follow the 'click here' link.

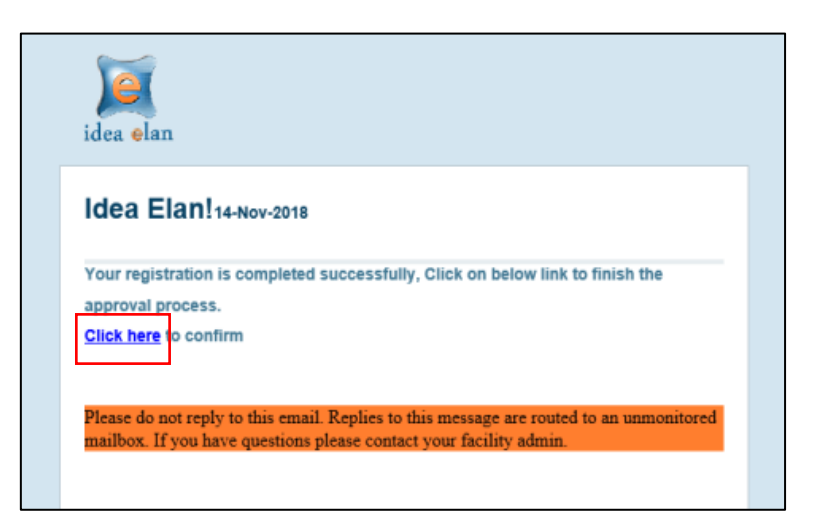

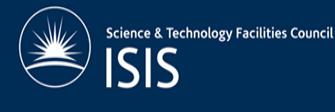

It will take you to the page below, where you can now log in in the top right corner.

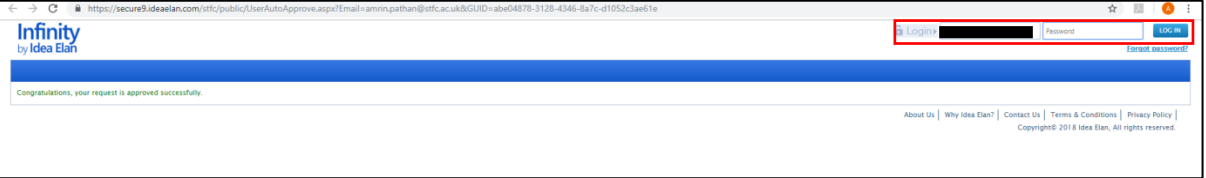

Once you have logged in, you are at a welcome page where you need to click 'START'.

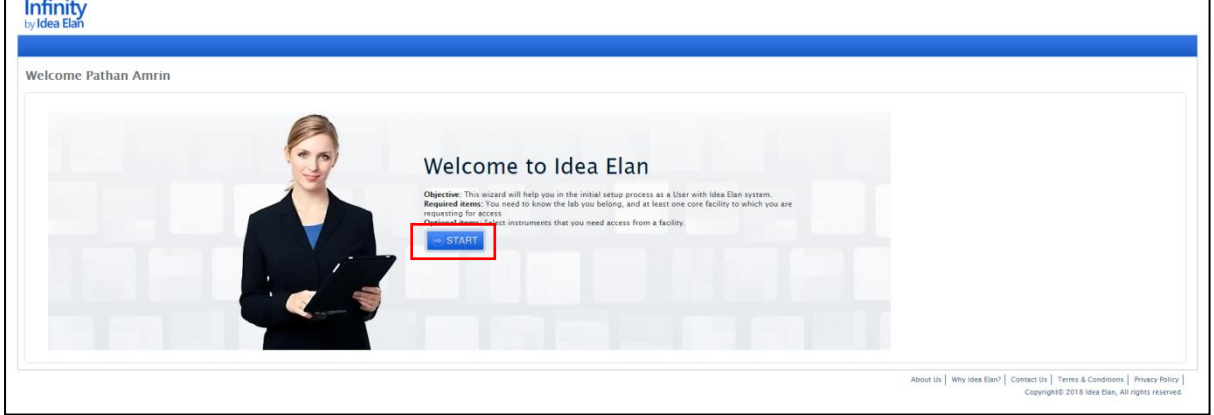

## **Step 2 – 'Lab Access': Access to ISIS Support Laboratories group**

You will then be asked to request access to labs.

The default lab should appear as shown below. First (1), you request access and then (2), tick the 'set as default lab'. You should get an alert confirming you have selected the default lab.

If the default lab hasn't appeared you can either try deleting the auto-populated fields or try filling in the details with the information shown below.

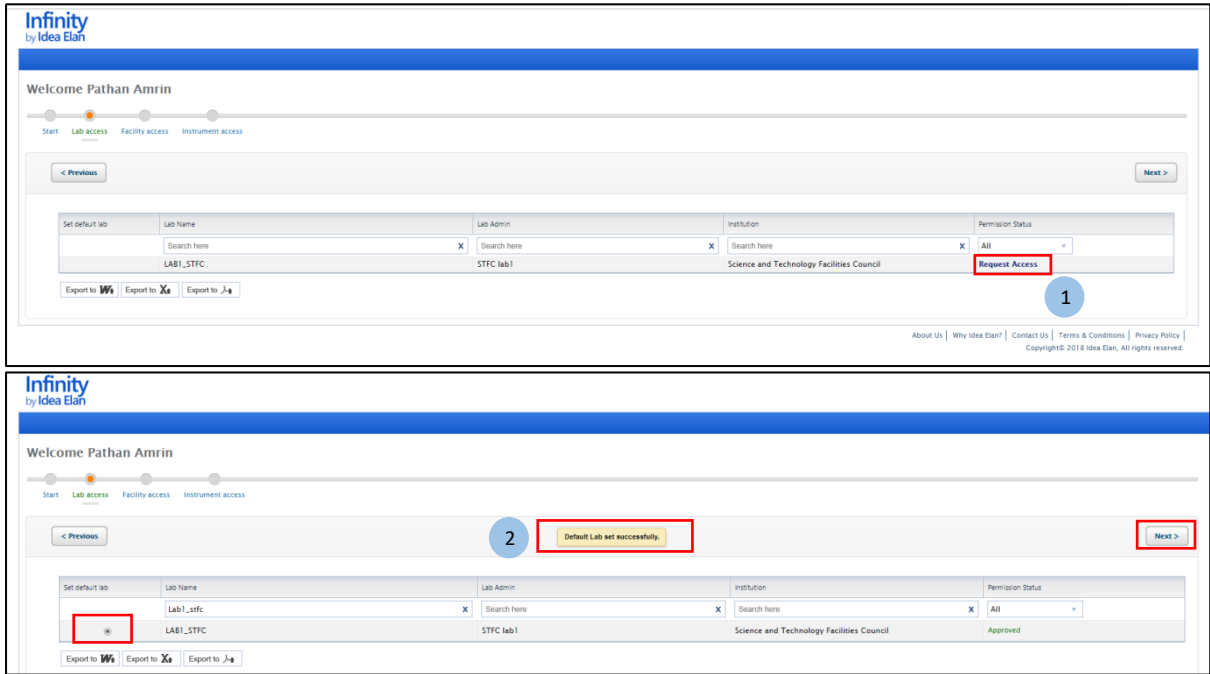

Then click next.

## **Step 3 – 'Facility Access': Access to individual facilities (labs) within the Support Laboratories group**

Then you will be asked to select which lab(s) you want to be approved for. You need to get access for each lab that has the equipment you require. Click 'Request Access' followed by the 'Next' button.

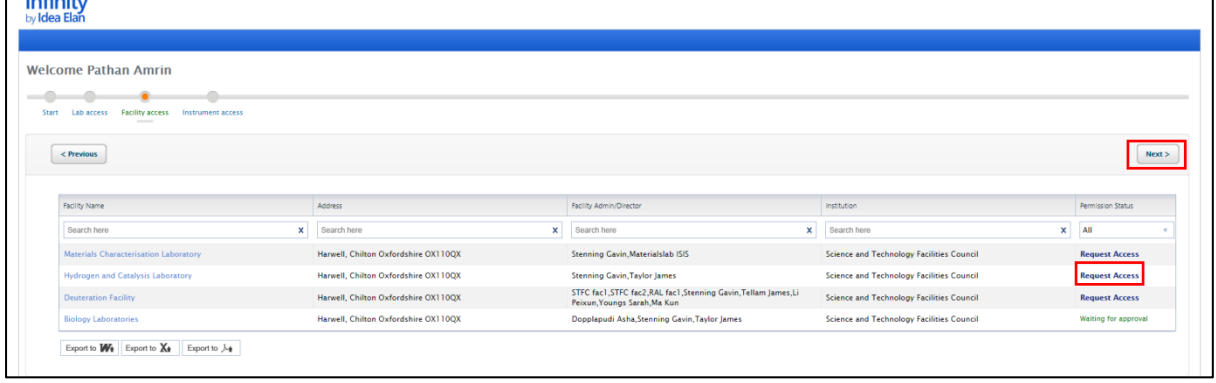

### **Step 4- 'Instrument Access': Access to instruments**

ience & Technology Facilities Council:

After this, a similar screen will appear with the list of instruments within the lab you have requested. You can then request access to the instrument(s) you require. Then press 'Continue'.

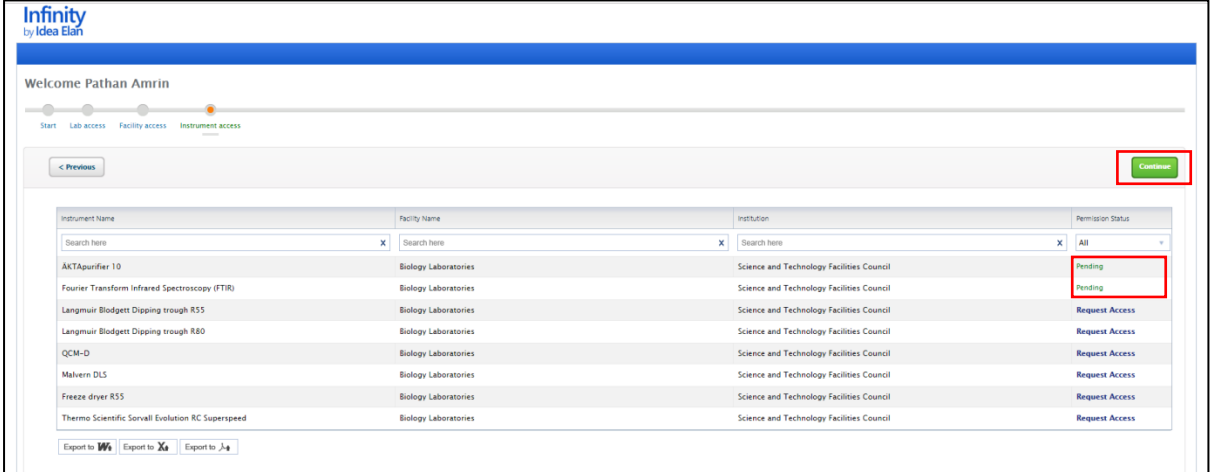

After you have requested access you need to wait for an email confirming your access approval for the facility access and the instrument access. Following the link on the email it will take you back to the login screen for Idea Elan.

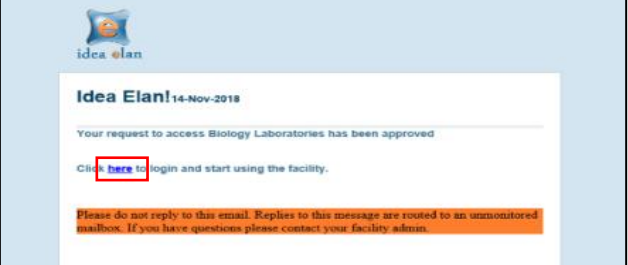

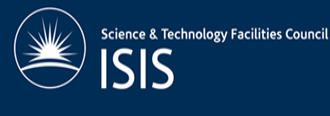

## **Adding instruments to your favourites**

#### NB.*Only to be done after you have access*

Once logged into Idea Elan, the homepage should look similar to the one below. By following the 'Instruments' link, you can add the instruments you use frequently to your favourites. This is very useful if you are using instruments from different labs.

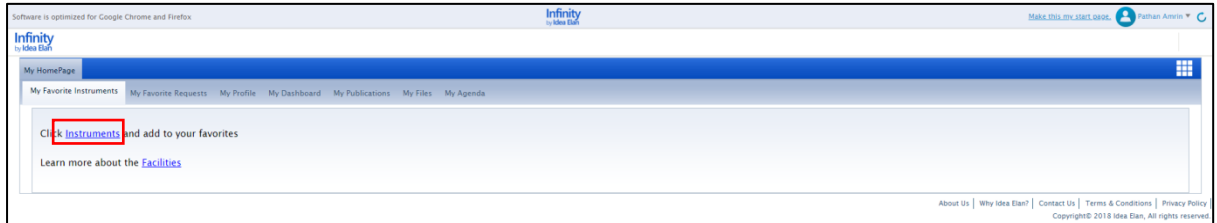

#### 雨 **Contractor Contractor**  $\overline{\mathbf{B}}$ J کلیم ementr Blo.<br>Thu, Fri, Sat, Sun, Mon, Tue, Wed, Thu, Fri, Sat, Sun, Mon, Tue, Wed, Thu, Fri, Sat, Sun, Mon, Tue, Wed, Thu, Fri, Sat, Sun,<br>15 16 17 18 12 13 14 15 16 17 18 12 13 14 15 16 17 18 12 13 14 15 16 17 16 17 18 12 **Example Section Parts, Profession Parts, Profession Control Control Control Control Control Control Control Control Control Control Control Control Control Control Control Control Control Control Control Control Control C**  $08:3$ 09.0  $09.36$  $10.0$  $10:3$  $11:0$  $11:30$  $12.0$  $12:3$ ntact Us | Terms & Conditions | |<br>| Copyright® 2018 Idea Elan, All ri

Start by clicking on 'instrument filter' as shown below.

You get a drop down with all the instruments available in that lab. You can now untick any instruments that are not relevant to you.

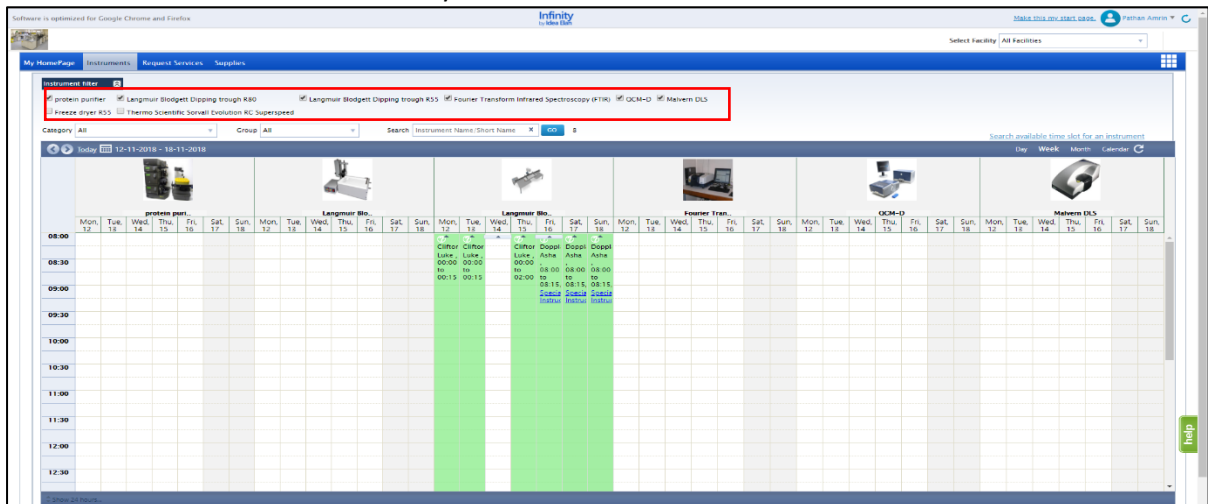

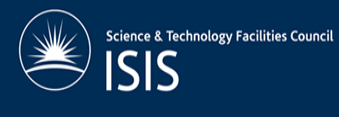

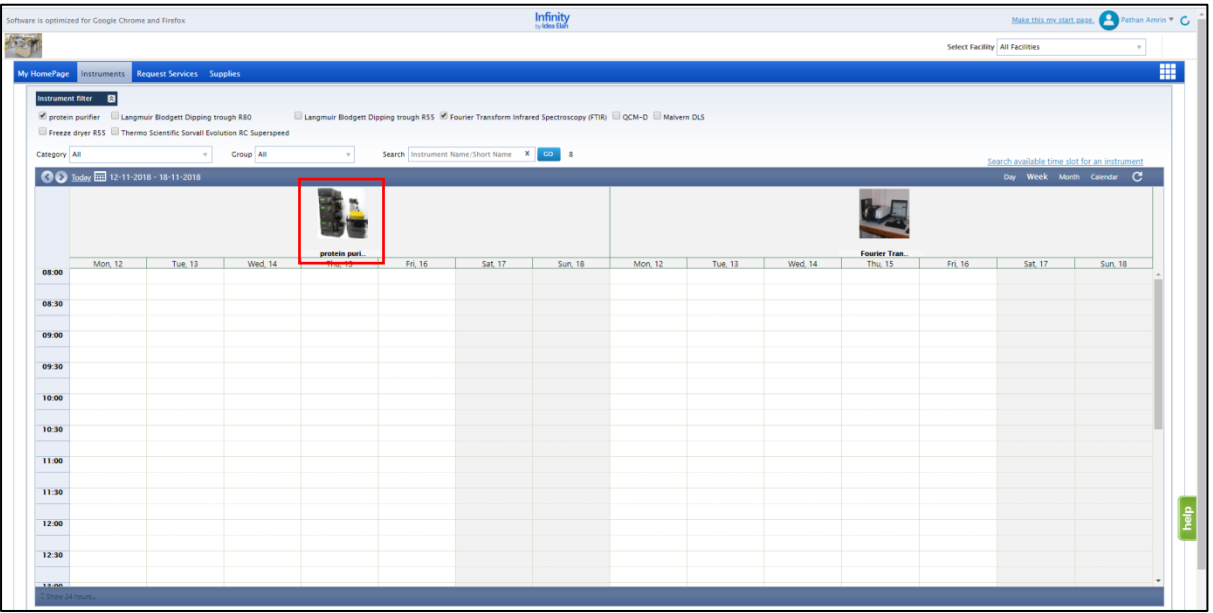

To add an instrument to your favourites, click on the image of the instrument.

An information box should pop up. By clicking the white star, it should turn blue. This means this instrument has been added to your favourites.

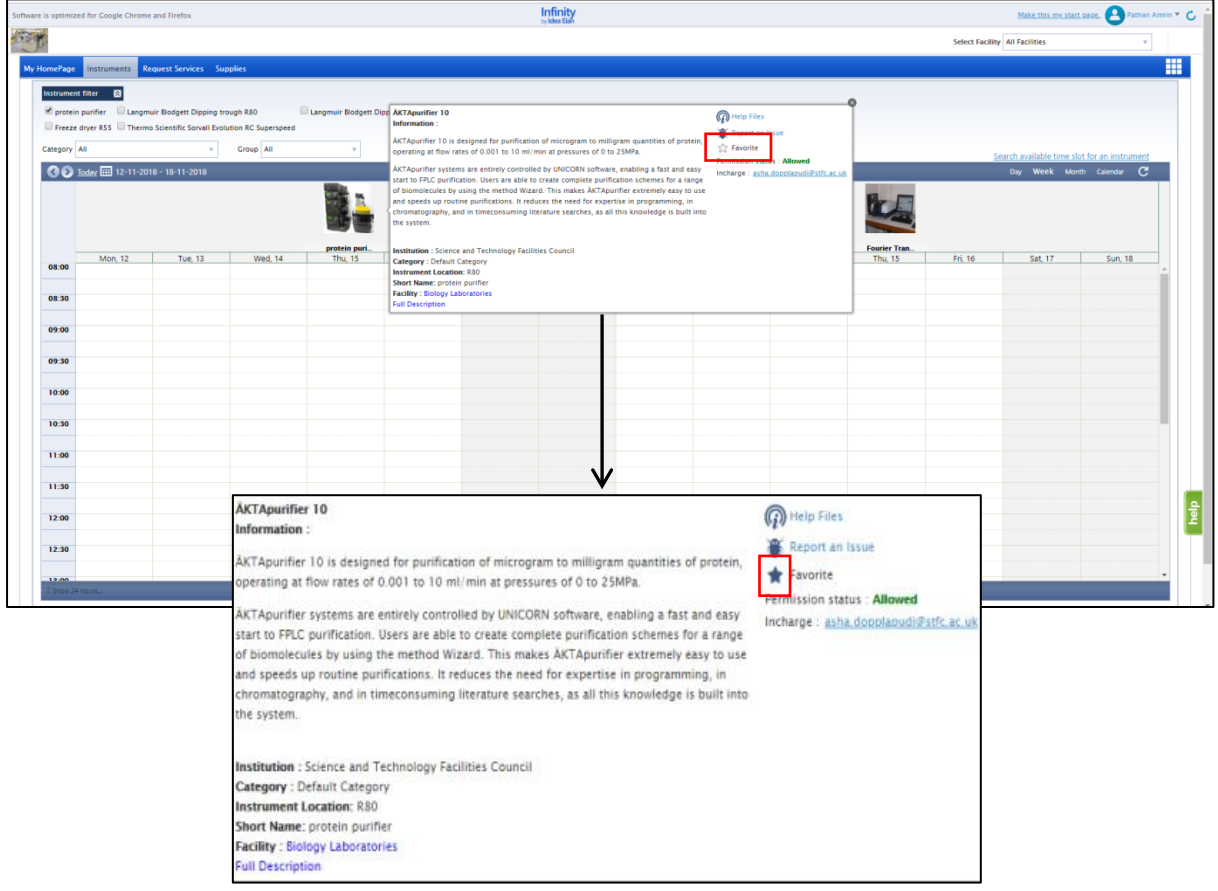